## **YouTube**用に動画を切り出す

撮影済みの動画から YouTube™にアップロードする部分(最大 10 分)を切 り出してコピーし、YouTube™用の動画として保存します。 YouTube™用の動画切り出しは、10 分以内に制限されます。

*1* 再生モードにする

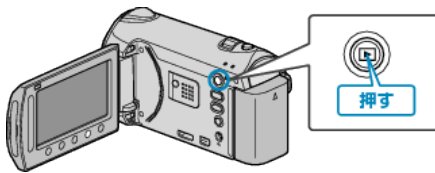

*2* 動画を選ぶ

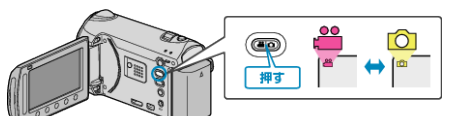

*3* UPLOAD ボタンを押す

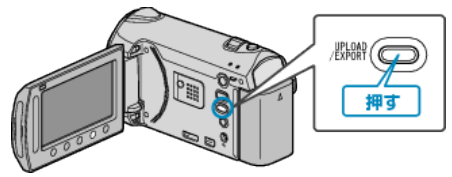

4 編集する動画を選び、<sup>6</sup>をタッチする

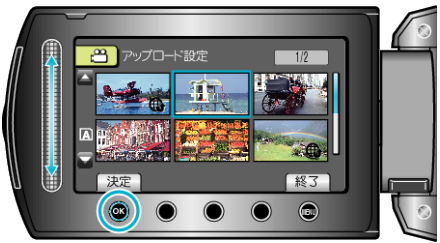

- 5 "トリミングする"を選び、<sup>6</sup>をタッチする
- トリミングの必要がない場合は、 "トリミングしない"を選び、⑥ をタッ チして設定を終わらせます。

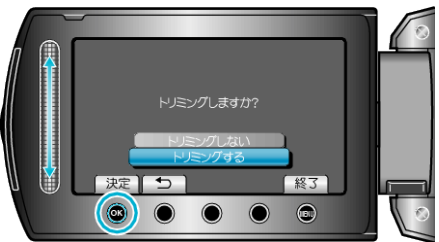

- 選んだ動画が 10 分以上の場合は、トリミングが必要です。
- *6* C をタッチし再生を一時停止し、 "設定"をタッチして開始位置を設定 する

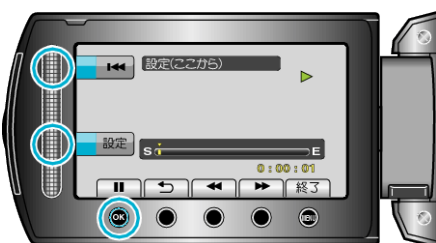

● 開始位置を決めたら、再生を再開してください。

*7* C をタッチし再生を一時停止し、 "設定"をタッチしてコピーの終了位 置を設定する

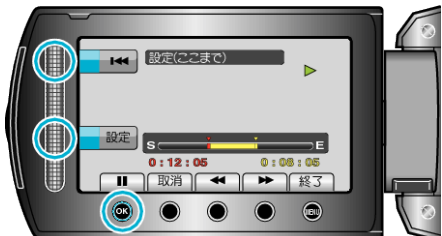

- 開始位置をもう一度決めたいときは、"取消"をタッチしてください。
- 8 "選択範囲を切り出す"を選び、® をタッチする

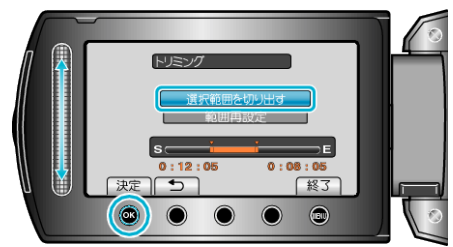

- 開始/終了位置をもう一度決めたいときは、"範囲再設定"を選んでくだ さい。
- 9 "はい"を選び、6% をタッチする

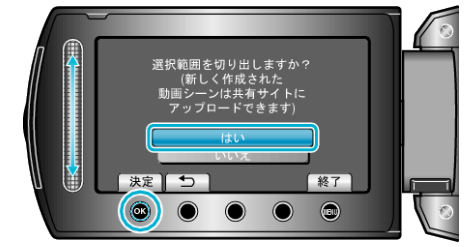

- コピー完了後、コピーした動画が一覧表示に追加されます。
- コピーが終わったら、<sup>6</sup> をタッチしてください。
- アップロード設定を終了するには、⑩ をタッチし、 "はい"を選び、⑩ を タッチしてください。
- メモ:
- AVCHD 規格では、約 0.5 秒単位で動画を分割します。 そのため、分割点が選んだ場面から多少ずれることがあります。
- 撮影する前にアップロード撮影を設定しておけば、YouTube™用の動画 を撮影できます。

## 動画を **YouTube™**にアップロードするには

付属ソフト「Everio MediaBrowser」を使って YouTube™にアップロードで きます。ソフトをパソコンにインストールして、本機をパソコンに接続して ください。

● ソフトの操作については、同ソフトのヘルプをご覧ください。

動画をアップロードできないときは:

- YouTube™のアカウントが作成されているか確認してください。(You-Tube™へのアップロードには、YouTube™のアカウントが必要です。)
- 付属ソフト「Everio MediaBrowser」のヘルプの「最新の製品情報はこち ら」の「Q&A」、「最新情報」、「ダウンロード情報」などを確認してくださ い。